## VERIFIKASI EMAIL

Berikut adalah cara Verifikasi Email yaitu:

- 1. Pastikan Anda telah login pada akun siakadbeta
- 2. Tekan menu AKUN pada siakadbeta.

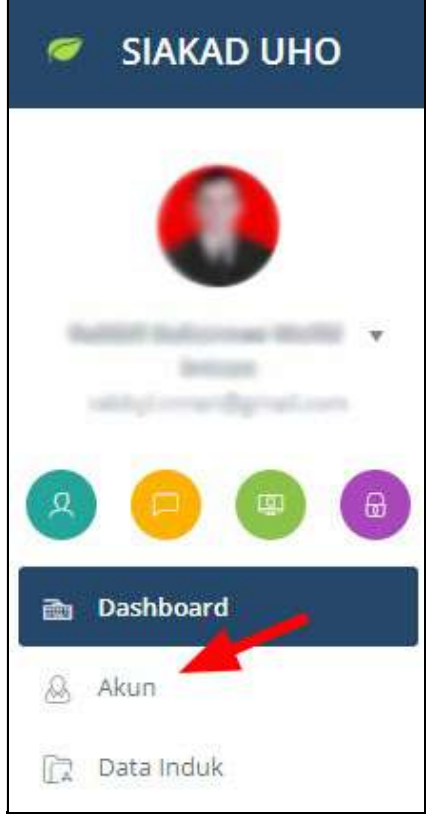

Gambar 1 Buka Menu Akun Siakad

3. Tekan tombol VERIFIKASI EMAIL seperti gambar berikut:

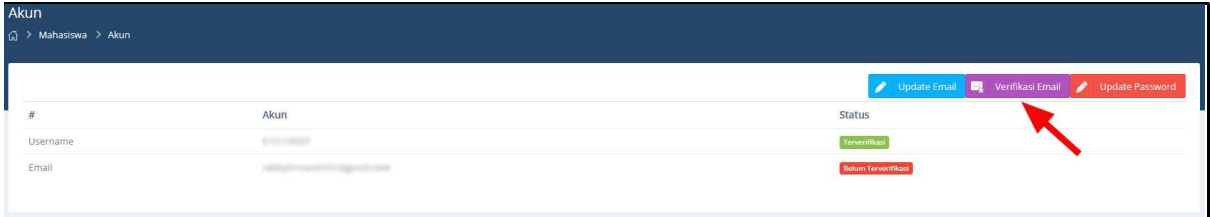

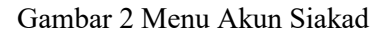

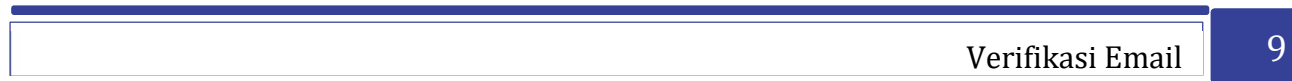

4. Permintaan verifikasi berhasil dikirim, tunggu.

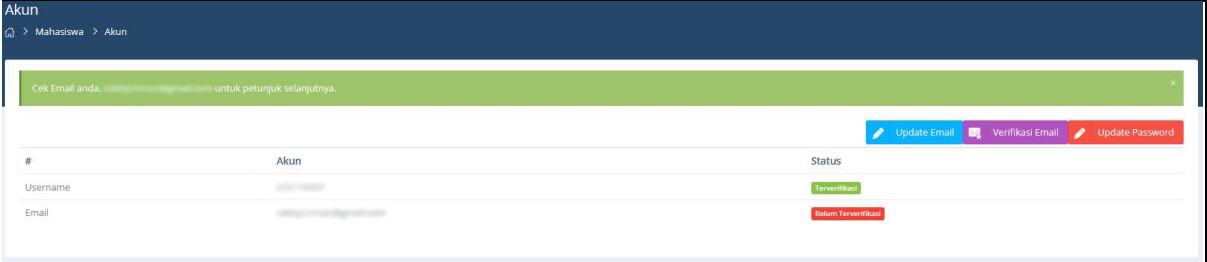

Gambar 3 Permintaan Verifikasi Email Telah Dikirim

5. Periksa INBOX atau SPAM pada email yang terhubung dengan siakad anda.

|                    | Gmail<br>Compose  | Search mail<br>$\alpha$<br>$\Box$ -<br><b>re</b> | $1 - 50$ of $2, 127$                                                                                                    | ක<br>細田        |
|--------------------|-------------------|--------------------------------------------------|----------------------------------------------------------------------------------------------------|----------------|
|                    | Inbox<br>1,766    | <b>D</b> Primary                                 | Social 50 new<br>Promotions, 49 new<br>a.<br>Ashlym Polini, Samsung Electr<br>Facebook, Linkedin, Instagram,                                                             |                |
| $\frac{1}{\sigma}$ | <b>Starred</b>    | Siakad.uho.ac.id ro.                             | Verifikani Email Siakadbeta - Hellin<br>Klik link berikut untuk menwerifikani email anda: http://niakadbeta.uhn.ac.id/mahasiswa-akun/verify-email/token HgQZJNeblxYNBe6s | 11:43 AM       |
|                    | Snoozed           | 日立卫车                                             |                                                                                                    | 11:10 AM       |
| $\rightarrow$      | Important<br>Sent |                                                  |                                                                                                    | Sep 27         |
|                    | <b>Drafts</b>     | n e                                              | canker themeler                                                                                                    | $300-27$       |
|                    | <b>Categories</b> | 日立上院                                             |                                                                                                    | m <sub>2</sub> |
|                    | More              | siakad.uho.ac.id ro.                             | Verifikasi Email Siakadbeta - Hello<br>. Klik link benkut untuk memverifikasi email anda: http://siakadbeta.uho.ac.id/mahasiswa-akun/venify-email?token-qupxh_08EWMJqwE. | Sep 27         |
| Meet               |                   | siakad.uho.ac.ld ro. 2                           | Password reset for stakad.uho.ac.id - http://slakadbeta.uho.ac.id/slte/reset-password?token=hATwJz-Z1rrLw6glbGu_6yHhXMVy_twv_1632721982                                  | Sep 27         |

Gambar 4 Inbox Email

6. Tekan link pada pesan yang telah dikirimkan melalui email siakad, seperti gambar berikut:

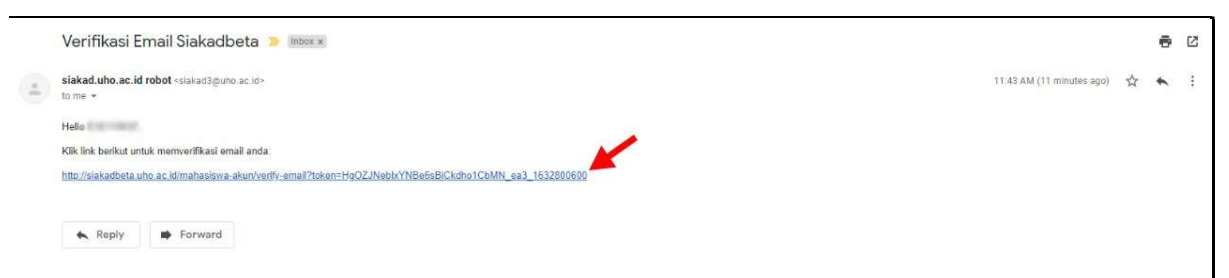

Gambar 5 Pesan Verifikasi Email

## 7. Verifikasi email telah berhasil.

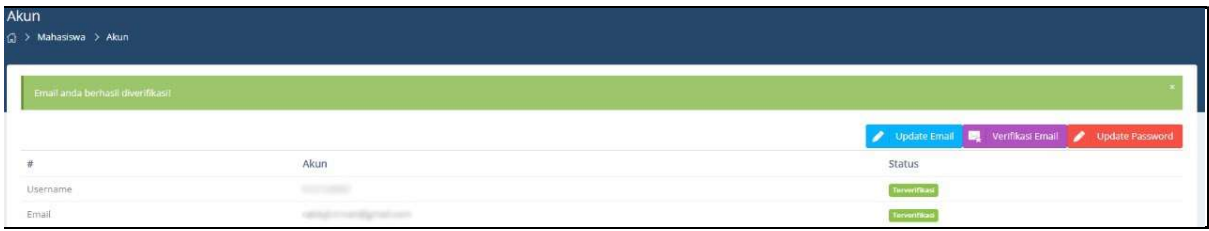

Gambar 6 Verifikasi Email Berhasil